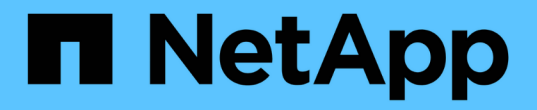

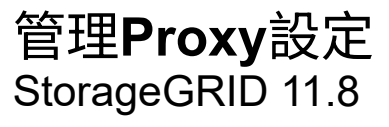

NetApp May 10, 2024

This PDF was generated from https://docs.netapp.com/zh-tw/storagegrid-118/admin/configuring-storageproxy-settings.html on May 10, 2024. Always check docs.netapp.com for the latest.

## 目錄

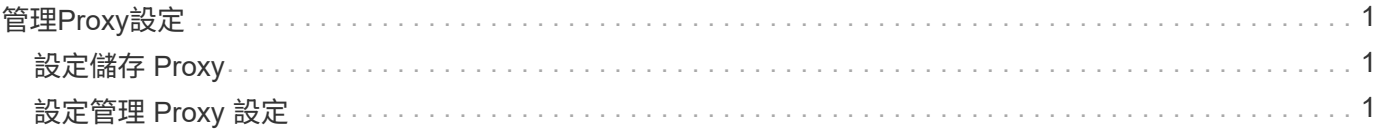

# <span id="page-2-0"></span>管理**Proxy**設定

### <span id="page-2-1"></span>設定儲存 **Proxy**

如果您使用的是平台服務或雲端儲存資源池、可以在儲存節點和外部S3端點之間設定不透 明的Proxy。例如、您可能需要不透明的Proxy、才能將平台服務訊息傳送至外部端點、例 如網際網路上的端點。

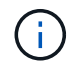

設定的儲存 Proxy 設定不適用於 Kafka 平台服務端點。

開始之前

- 您有 ["](https://docs.netapp.com/zh-tw/storagegrid-118/admin/admin-group-permissions.html)[特定存取權限](https://docs.netapp.com/zh-tw/storagegrid-118/admin/admin-group-permissions.html)["](https://docs.netapp.com/zh-tw/storagegrid-118/admin/admin-group-permissions.html)。
- 您將使用登入Grid Manager ["](https://docs.netapp.com/zh-tw/storagegrid-118/admin/web-browser-requirements.html)[支援的網頁瀏覽器](https://docs.netapp.com/zh-tw/storagegrid-118/admin/web-browser-requirements.html)["](https://docs.netapp.com/zh-tw/storagegrid-118/admin/web-browser-requirements.html)。

關於這項工作

您可以設定單一儲存 Proxy 的設定。

#### 步驟

- 1. 選擇\*組態\*>\*安全性\*>\* Proxy設定\*。
- 2. 在 \* 儲存 \* 標籤上、選取 \* 啟用儲存代理 \* 核取方塊。
- 3. 選取儲存 Proxy 的傳輸協定。
- 4. 輸入Proxy伺服器的主機名稱或IP位址。
- 5. 或者、輸入用來連線至Proxy伺服器的連接埠。

將此欄位保留空白以使用通訊協定的預設連接埠: HTTP 為 80 、 SOCKS5 為 1080 。

6. 選擇\*保存\*。

儲存儲存 Proxy 之後、即可設定並測試平台服務或雲端儲存池的新端點。

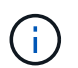

Proxy變更可能需要10分鐘才能生效。

- 7. 檢查Proxy伺服器的設定、確保StorageGRID 不會封鎖來自下列項目的平台服務相關訊息。
- 8. 如果您需要停用儲存 Proxy 、請清除核取方塊、然後選取 \* 儲存 \* 。

### <span id="page-2-2"></span>設定管理 **Proxy** 設定

如果您使用 HTTP 或 HTTPS 傳送 AutoSupport 套件、則可以在管理節點和技術支援( AutoSupport )之間設定不透明的 Proxy 伺服器。

如需 AutoSupport 的詳細資訊、請參閱 ["](https://docs.netapp.com/zh-tw/storagegrid-118/admin/configure-autosupport-grid-manager.html)[設定](https://docs.netapp.com/zh-tw/storagegrid-118/admin/configure-autosupport-grid-manager.html)[AutoSupport](https://docs.netapp.com/zh-tw/storagegrid-118/admin/configure-autosupport-grid-manager.html) [功能](https://docs.netapp.com/zh-tw/storagegrid-118/admin/configure-autosupport-grid-manager.html)["](https://docs.netapp.com/zh-tw/storagegrid-118/admin/configure-autosupport-grid-manager.html)。

開始之前

- 您有 ["](https://docs.netapp.com/zh-tw/storagegrid-118/admin/admin-group-permissions.html)[特定存取權限](https://docs.netapp.com/zh-tw/storagegrid-118/admin/admin-group-permissions.html)["](https://docs.netapp.com/zh-tw/storagegrid-118/admin/admin-group-permissions.html)。
- 您將使用登入Grid Manager ["](https://docs.netapp.com/zh-tw/storagegrid-118/admin/web-browser-requirements.html)[支援的網頁瀏覽器](https://docs.netapp.com/zh-tw/storagegrid-118/admin/web-browser-requirements.html)["](https://docs.netapp.com/zh-tw/storagegrid-118/admin/web-browser-requirements.html)。

關於狺項工作

您可以設定單一管理 Proxy 的設定。

```
步驟
```
1. 選擇\*組態\*>\*安全性\*>\* Proxy設定\*。

此時會顯示 Proxy 設定頁面。依預設、會在索引標籤功能表中選取儲存設備。

- 2. 選擇 \* 管理 \* 標籤。
- 3. 選中 **Enable Admin Proxy** 複選框。
- 4. 輸入Proxy伺服器的主機名稱或IP位址。
- 5. 輸入用來連線至Proxy伺服器的連接埠。
- 6. 您也可以輸入 Proxy 伺服器的使用者名稱和密碼。

如果您的 Proxy 伺服器不需要使用者名稱或密碼、請將這些欄位保留空白。

- 7. 選取下列其中一項:
	- 如果您要保護與管理 Proxy 的連線、請選取 \* 驗證憑證 \* 。上傳 CA 套件以驗證管理 Proxy 伺服器所提 供 SSL 憑證的真實性。

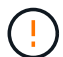

AutoSupport on Demand 、 E 系列 AutoSupport Through StorageGRID 、以及 StorageGRID 升級頁面上的更新路徑判斷、如果驗證了 Proxy 憑證、將無法運作。

上傳 CA 套件後、便會顯示其中繼資料。

◦ 如果您不想在與管理 Proxy 伺服器通訊時驗證憑證、請選取 \* 請勿驗證憑證 \* 。

8. 選擇\*保存\*。

儲存管理 Proxy 之後、系統會設定管理節點與技術支援之間的 Proxy 伺服器。

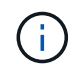

Proxy變更可能需要10分鐘才能生效。

9. 如果您需要停用管理 Proxy 、請清除 \* 啟用管理 Proxy \* 核取方塊、然後選取 \* 儲存 \* 。

#### 版權資訊

Copyright © 2024 NetApp, Inc. 版權所有。台灣印製。非經版權所有人事先書面同意,不得將本受版權保護文件 的任何部分以任何形式或任何方法(圖形、電子或機械)重製,包括影印、錄影、錄音或儲存至電子檢索系統 中。

由 NetApp 版權資料衍伸之軟體必須遵守下列授權和免責聲明:

此軟體以 NETAPP「原樣」提供,不含任何明示或暗示的擔保,包括但不限於有關適售性或特定目的適用性之 擔保,特此聲明。於任何情況下,就任何已造成或基於任何理論上責任之直接性、間接性、附隨性、特殊性、懲 罰性或衍生性損害(包括但不限於替代商品或服務之採購;使用、資料或利潤上的損失;或企業營運中斷),無 論是在使用此軟體時以任何方式所產生的契約、嚴格責任或侵權行為(包括疏忽或其他)等方面,NetApp 概不 負責,即使已被告知有前述損害存在之可能性亦然。

NetApp 保留隨時變更本文所述之任何產品的權利,恕不另行通知。NetApp 不承擔因使用本文所述之產品而產 生的責任或義務,除非明確經過 NetApp 書面同意。使用或購買此產品並不會在依據任何專利權、商標權或任何 其他 NetApp 智慧財產權的情況下轉讓授權。

本手冊所述之產品受到一項(含)以上的美國專利、國外專利或申請中專利所保障。

有限權利說明:政府機關的使用、複製或公開揭露須受 DFARS 252.227-7013(2014 年 2 月)和 FAR 52.227-19(2007 年 12 月)中的「技術資料權利 - 非商業項目」條款 (b)(3) 小段所述之限制。

此處所含屬於商業產品和 / 或商業服務(如 FAR 2.101 所定義)的資料均為 NetApp, Inc. 所有。根據本協議提 供的所有 NetApp 技術資料和電腦軟體皆屬於商業性質,並且完全由私人出資開發。 美國政府對於該資料具有 非專屬、非轉讓、非轉授權、全球性、有限且不可撤銷的使用權限,僅限於美國政府為傳輸此資料所訂合約所允 許之範圍,並基於履行該合約之目的方可使用。除非本文另有規定,否則未經 NetApp Inc. 事前書面許可,不得 逕行使用、揭露、重製、修改、履行或展示該資料。美國政府授予國防部之許可權利,僅適用於 DFARS 條款 252.227-7015(b) (2014年2月) 所述權利。

商標資訊

NETAPP、NETAPP 標誌及 <http://www.netapp.com/TM> 所列之標章均為 NetApp, Inc. 的商標。文中所涉及的所 有其他公司或產品名稱,均為其各自所有者的商標,不得侵犯。